# **Working with Datagrids**

The Engineering Workspace is a comprehensive user interface that provides the tools and information you need to configure every aspect of a FactoryStudio Project Configuration. This user interface is usually referenced by he users as the MANAGER interface, or Project Manager, as the application file that implements it is the TManager.exe

Once a selected project has been loaded, the user is provided with an interface similar to a web browser, with a back button, list of recent items, and other navigation tools. This is the main window to do a project configuration.

You can drag the vertical bar with the mouse to adjust the size of the left menu frame, when you want to have more space on the workspace area

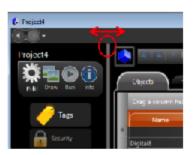

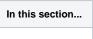

#### On this page:

- Working with DataGrid Tables
- Common Column Definitions
- Productivity Tools

# Working with DataGrid Tables

Many tabs in FactoryStudio display information in a table. All tables let you manipulate, copy, paste, and import data in the same way.

## **Editing Tables**

FactoryStudio stores most configurations from the Edit menu, such as tags, alarms, and users, in tables. In most tables, you can add and edit information the same way.

To add a new table item (row):

• Click the first column of the insertion row. The insertion row is the first row of the table and has an asterisk 🛖 next to it.

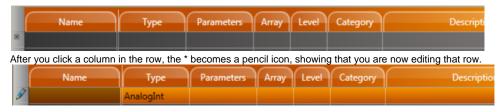

- Do one of the following in the column in which you clicked:
- If the column is a text field, enter the information.
- If the column is a selection field, click again, then select items from the drop-down list or pop-up window that displays.
- Press Tab to move through the columns in the row.

To edit an existing table row:

- Click the column in the row that you want to change.
- Do one of the following in the column in which you clicked:
- If the column is a text field, enter the new information. The system overwrites the text that was in the field. To change part of the text, click again, then make changes.
- If the column is a selection field, click again, then select items from the drop-down list or pop-up window that displays.

More than one person can edit a project at the same time. The system saves all changes to the project server and propagates the changes to other users. If two users modify the same configuration table or document, the changes from the last person who saves would overwrite any previous changes.

Throughout FactoryStudio, fields and buttons have tooltips that contain information about the field or button. tooltips appear when you move your cursor over the related field or button. Some tooltips also include an example that can help you.

The system also validates what you enter in most fields, especially in tables. Validation rules may check that the input is in a correct format, that values are within the appropriate range, and other factors. The exact rules depend on the specific item. If you see a red outline around the table cell, the entry is not valid.

### Sorting, Filtering and Grouping

Information in many tabs within FactoryStudio displays in tables that you can sort, filter, and group. By default, items in a table are listed in the order in which you created them.

#### To sort a table:

• From any table, click the column heading you want to use to sort. The items now sort in ascending alphanumeric order based on that column.

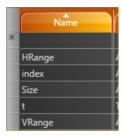

- Click the column heading again to sort in descending alphanumeric order.
- Click the column heading again to return to the default order.

#### To filter a table:

- From any table, hover over the column heading you want to use to filter.
- An arrow for a drop-down list displays next to the column heading.

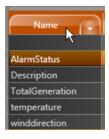

• Click the arrow to see the list of items in the column.

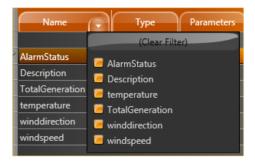

- Select the items you want to include in the filter.
- To remove the filter, click the drop-down list and click (Clear Filter).

#### To group items in a table:

• From any table, drag a column heading to the area above the columns to group by that column.

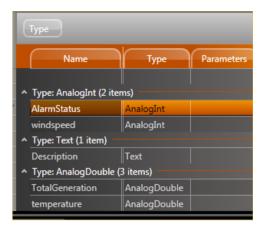

• To remove the grouping, drag the column name back to the column headers area.

#### **Adding and Removing Columns**

Tables in FactoryStudio display a default set of columns. Every table has additional columns that you can display, and you can remove any of the default columns. You can also change the order of the columns.

To add or remove a column:

- From any table, right-click in the column heading area.
- · A list of all available columns for that table displays. Columns with a check mark next to them currently display in the table.
- · Select or deselect columns in the list.
- · Click outside the list to close it.
- To change the order of the columns, drag a column heading to a new location.
- To reset the columns to the default, click Reset Grid to Default Settings.

## **Common Column Definitions**

Several common columns are available from many tables. These columns are defined below, rather than repeating them in the description of every applicable table.

| Column          | Description                                                                                                    |
|-----------------|----------------------------------------------------------------------------------------------------|
| ID              | Database ID assigned to the object in the table. Numbers are assigned starting from 1 for the first object created and continue as needed. The IDs are unique only to a specific table. |
| Level           | Select the level you want to associate with the tag on the Assets tab. See Creating Assets in the chapter Tags, Assets and Templates.                                                   |
| Category        | Select one or more categories for this attribute. See Categories Dictionary below.                                                                                                    |
| DateMod ified   | Date the object was last changed.                                                                                                    |
| DateCre<br>ated | Date the object was created.                                                                                                    |
| Descripti<br>on | Enter a description of the object.                                                                                                    |

#### **Copying and Pasting Rows**

You can copy and paste rows into and from tables in FactoryStudio. The smart copy/paste functions let you copy rows from one table to another within FactoryStudio. For example, you can copy tags and paste them into the Historian tab or the Items tab under Alarms. You can also copy and paste to and from a spreadsheet. In addition, you can import a comma-separated values (.csv) file into any table. Column headings must match the table you are importing into. The best way to ensure that is to copy rows into a spreadsheet first, then edit the spreadsheet.

Copying and Pasting Within FactoryStudio

To copy rows to another tab in FactoryStudio:

From any table, select one or more rows.

- Right-click and select Copy Selected Rows.
- · Go to another tab in FactoryStudio.
- Right-click and select Paste Rows.

Copying and Pasting To or From a Spreadsheet

To copy rows to a spreadsheet:

- From any table, select one or more rows.
- Right-click and select Copy Selected Rows.
- The copy automatically includes all available column headings for the tab you are in.
- Go to a spreadsheet and paste.

To paste rows from a spreadsheet:

- Set up the spreadsheet columns by following the copy steps above.
- Enter the information you want.
- · Copy the information, including the headings, from the spreadsheet.
- · From the corresponding table, right-click and select Paste Rows.
- The paste automatically places the data into the corresponding columns. Any empty cells are ignored.

#### **Importing Data**

- Create the data in a spreadsheet. If you are creating tags or other objects, you can name the objects as needed. If you are populating other
  columns, the data in the columns must match what FactoryStudio expects.
- Save the file as a .csv.
- From the corresponding table in FactoryStudio, click Import from a CSV file.
- Navigate to the .csv file and select it.
- Click Open.

The system imports the data into the table.

# **Productivity Tools**

This section explains the major tools and features that are included in FactoryStudio to assist with common tasks.

#### Intellisense

The Intellisense feature presents a list of valid objects according to the characters you are typing into a specific input field and the valid entries for that field. You can insert a selected item from that list by pressing enter, space, the dot key or other symbol keys. All the input fields, either on the datagrids or at the drawing tools, where you can use tag names or object names, are enabled through Intellisense. The Intellisense fields also have built-in tooltips and validation, as previously discussed. Putting the mouse over a field will present the expected entries to that field. When you have an invalid input, the border of the field will become red and the tooltip will show the error.

#### Refactoring

Refactoring is the procedure of changing the definition of tag names, or any other object names (such as alarm groups, device nodes and any other) after that symbolic name is already in use in the application. Thanks to the centralized SQL configuration, FactoryStudio allows you to rename any object by simply typing the new name at the configuration table where that object is defined. All the references to that object will remain valid, using the new name with no actions required. For instance, to rename a tag that is already being used all across the project, just go to Edit-Tags-Objects and rename it. The same applies to Edit-Alarms-Groups, members at templates or any named object in the system.

# **Cross Reference**

You can view how many times each object in the project is used, as well as a list of objects that are not used.

There are three distinct ways to select the object for which you want a cross reference.

- 1. Do one of the following:
  - From the table that has an occurrence of the object you want to find, select the object. For example, select the tag you want to find elsewhere in the project. The Find field in the toolbar auto-populates with the name of the selected tag.
  - In the Find field in the toolbar, enter the type of object (tag), followed by a . (period), followed by the name of the object (the tag name in this case). As you type in the field, the system matches the first entry to objects in the system. After the first period, it lists all objects of that type.

- Next to the Find field, click .... .The Select Object window displays with a list of all the object types. When you select an object type, the names of that type display.
- 2. Click Find or, from the Select Object window, click OK. The results of the search display in the Find window at the bottom of the page.
- 3. Double-click any row in the find results to go to that item.
- 4. To close the results pane, click **Find window** at the bottom of the page.

To track object use:

• Go to Run > Tools > UseCount.

The table lists the number of references to every object in the system. To view objects that are not used, click the UnusedObjects tab. For a complete cross-reference of all objects, click the CrossReference tab.

In this Section: